## 丹东政务服务网操作指南

(一)、登陆网址或直接搜索《丹东政务服务网》

[http://ddpas.dandong.gov.cn/epoint-web-zwdt/epointzwmhwz](http://ddpas.dandong.gov.cn/epoint-web-zwdt/epointzwmhwz/pages/default/index)

/pages/default/index

(二)、点击右上角登陆

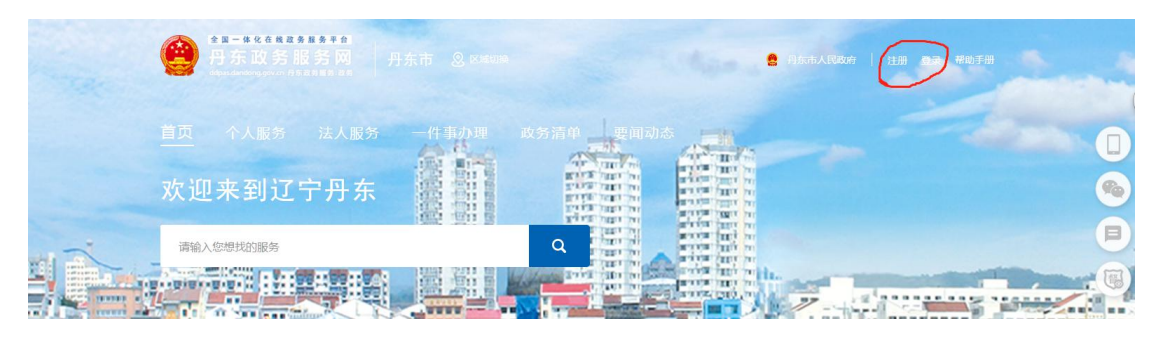

(三)、首次使用须注册,个人业务注册自然人用户,单位 业务注册法人用户。

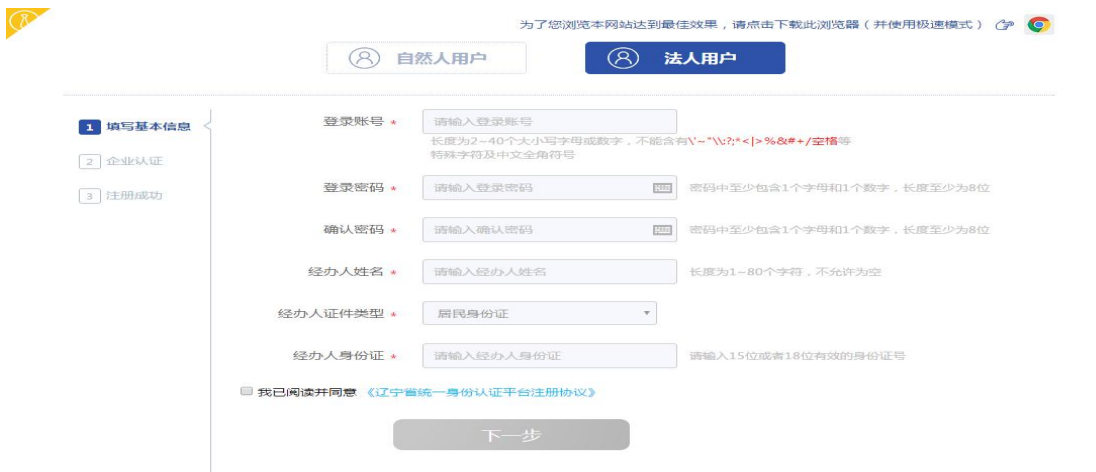

(四)、登陆时跟据自己注册的账号,选择个人用户/法人用 户。

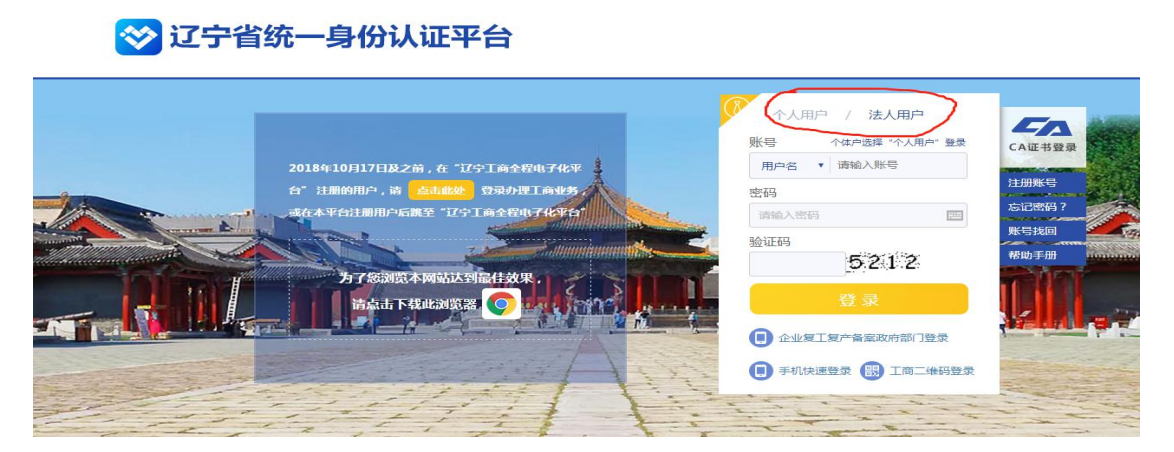

## (五)、区域切换:选择丹东市,然后点击统一事项服务

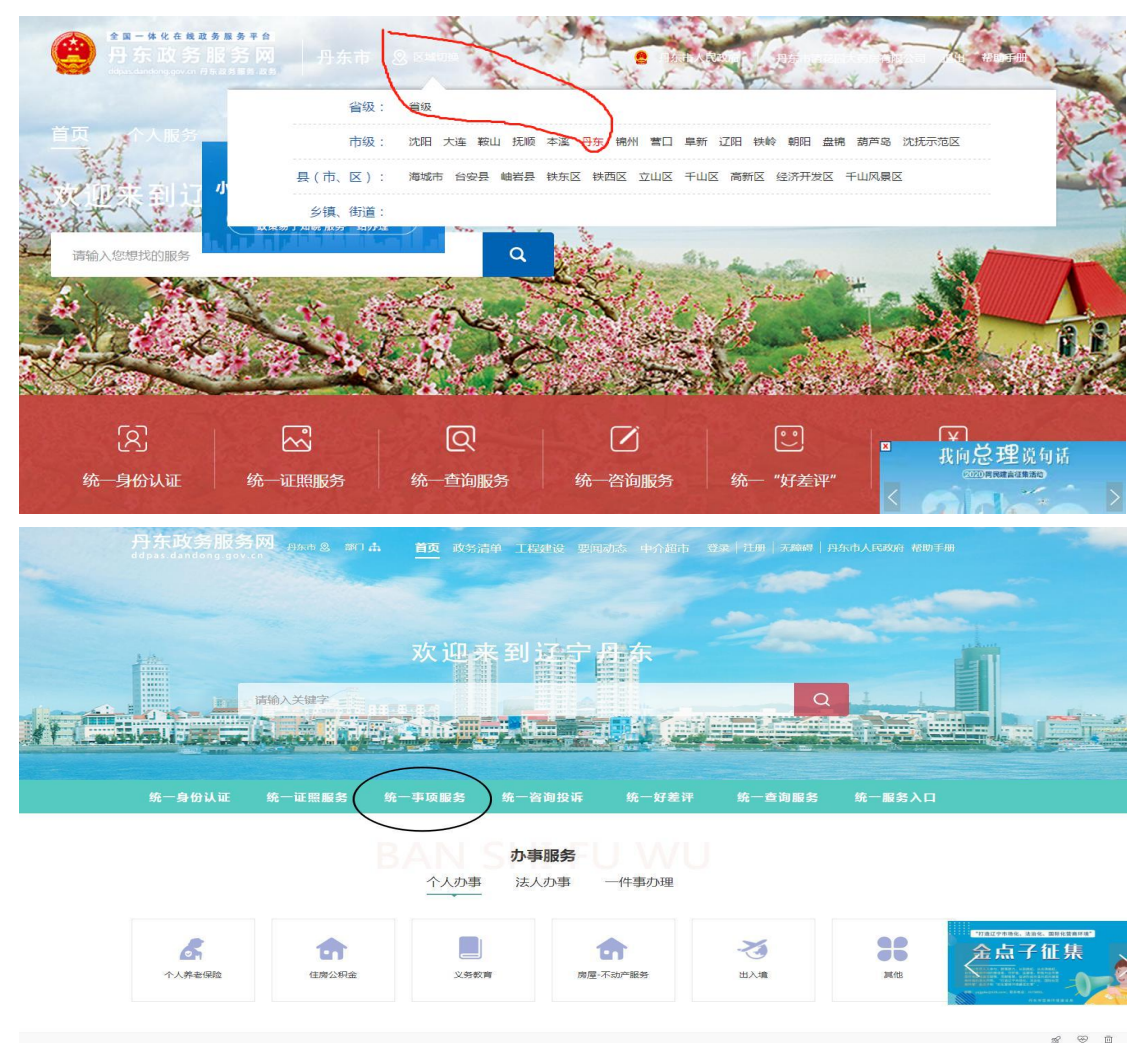

(六)、根据所办业务选择法人或个人办事,服务部门选择 卫健委。

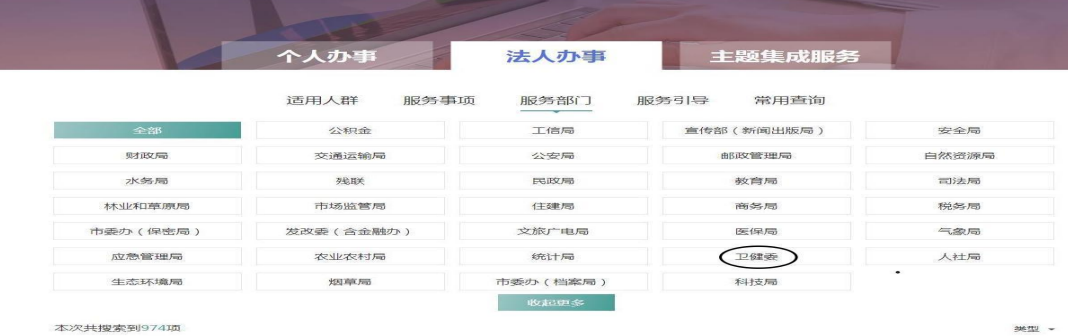

assetti -

## (七)、类型选择行政许可

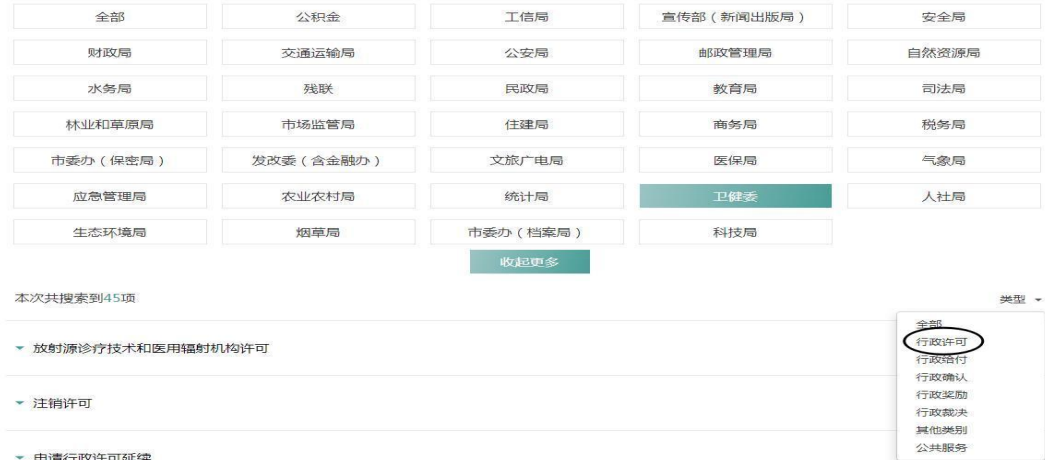

▼ 申请行政许可延续

## (八)、点击进入选择具体业务事项

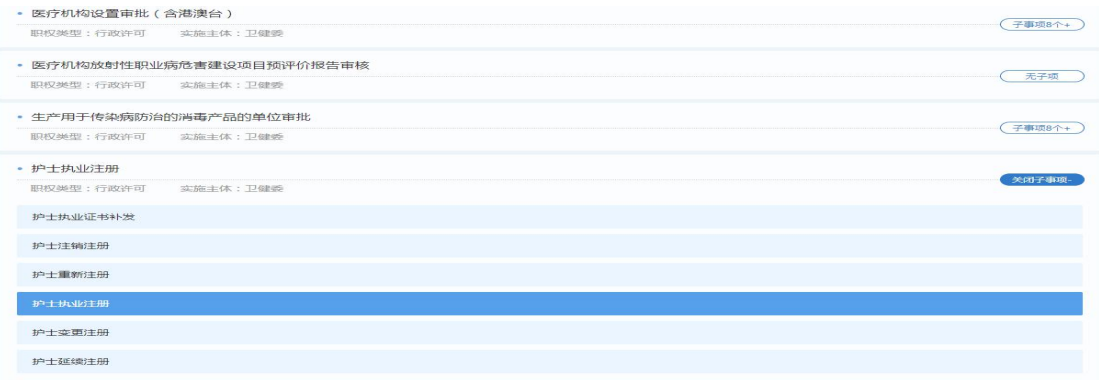

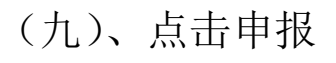

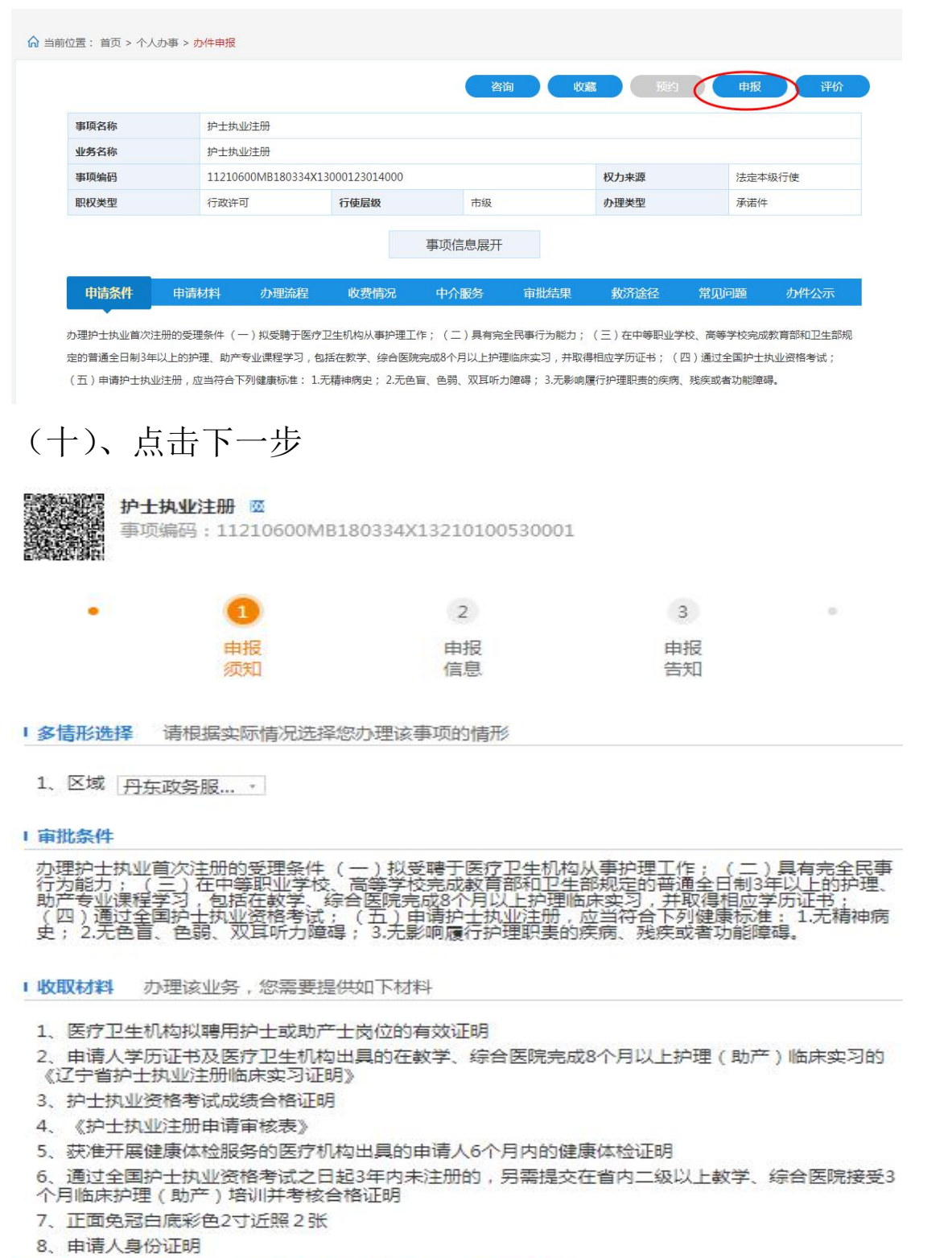

注:本人对办理该事项所提交的申报材料实质内容的真实性负责

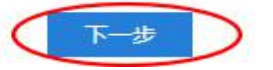

(十一)、按照要求填写基本信息以及上传附件,然后点击

下一步

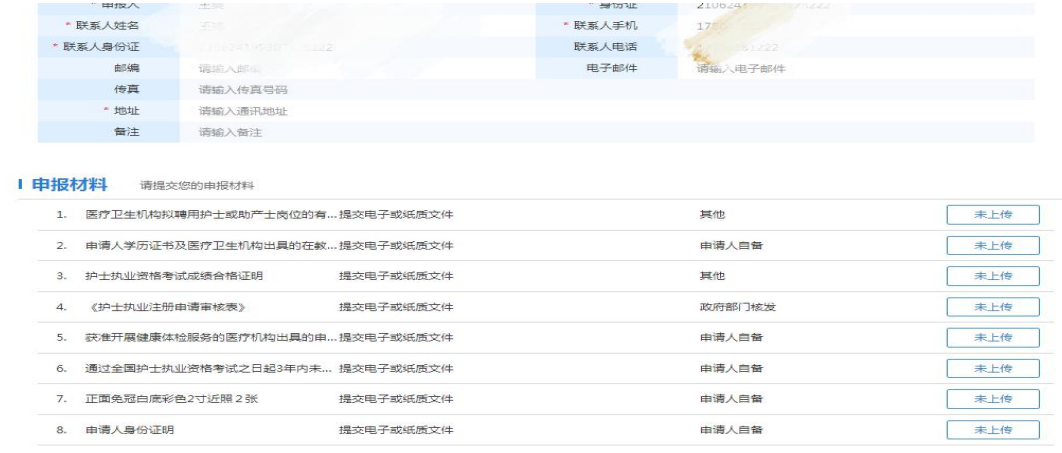

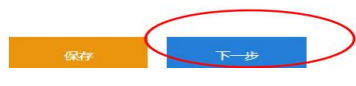

(十二)、看到笑脸的符号,即申报成功

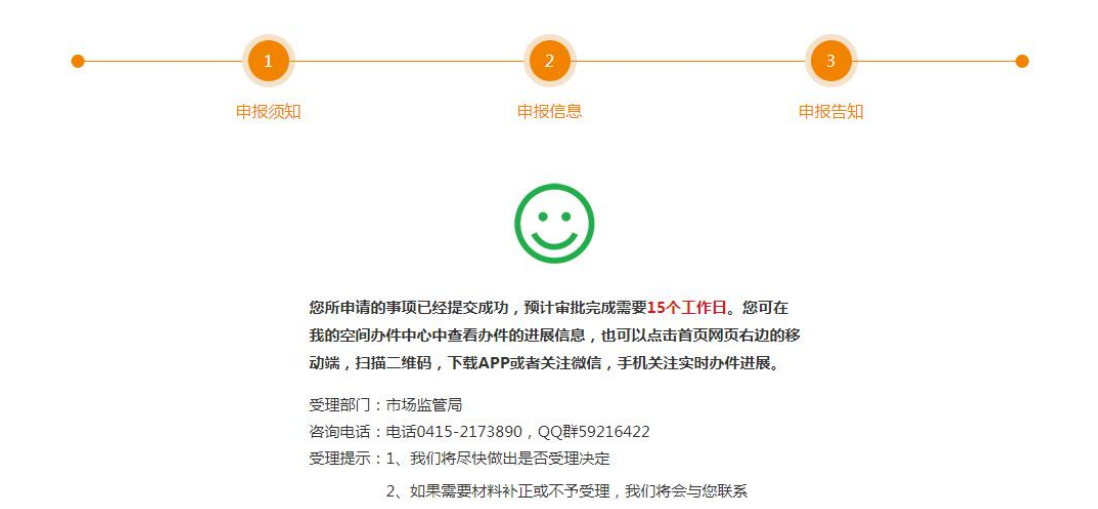